### **Handleiding ZIEN Portaal voor ouders**

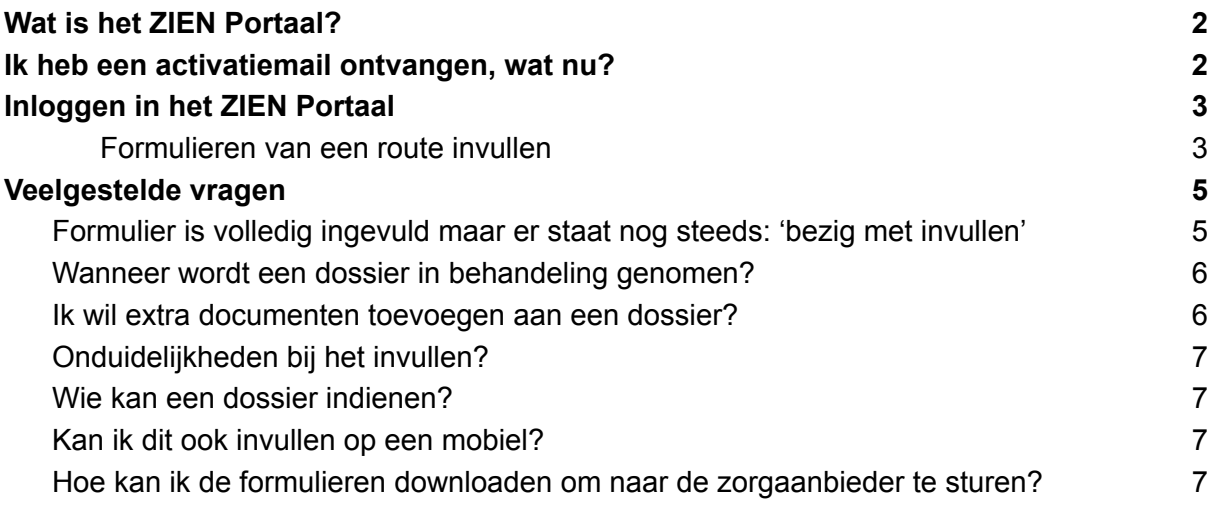

#### <span id="page-1-0"></span>**Wat is het ZIEN Portaal?**

Het *ZIEN Portaal* is de online plek van *ZIEN in de Klas* om veilig gegevens uit te kunnen wisselen tussen ouder(s)/verzorger(s), de IB'er, leerkracht(en), ZIENer en eventueel externe partij.

Dit kan gaan om een registratie, aanmelding, formulieren invullen, veilig documenten ontvangen of verzenden et cetera.

*Het ZIEN Portaal is gebouwd om op een laptop of computerscherm te werken. Hoewel u op een mobiel apparaat ook kan inloggen, zullen op een te klein scherm sommige functies buiten beeld vallen en niet helemaal juist werken.*

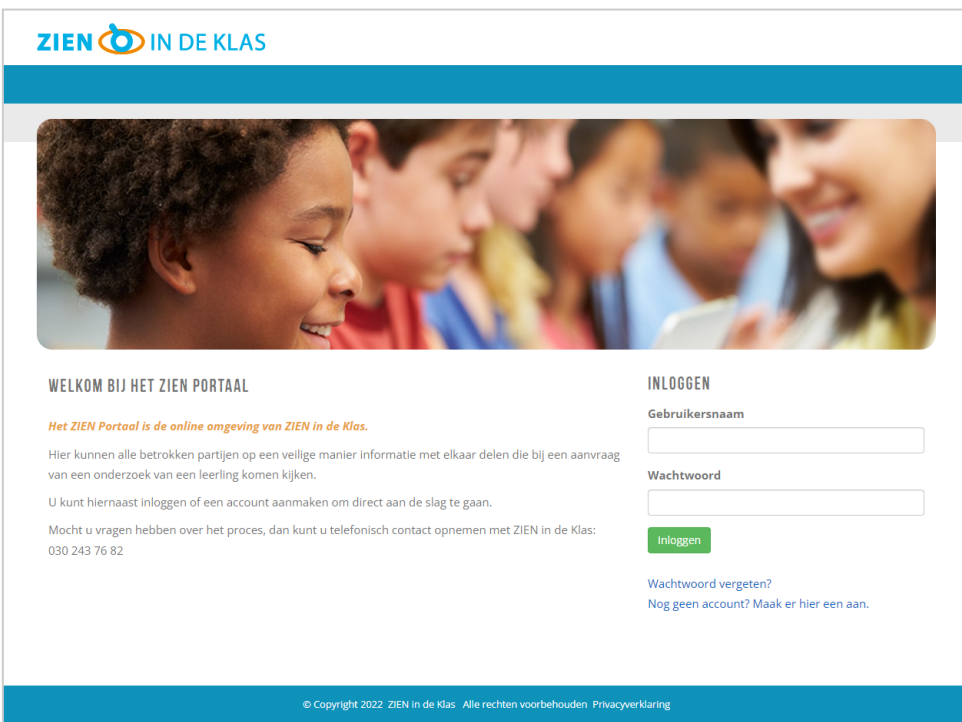

### **www.zienportaal.nl**

#### <span id="page-1-1"></span>**Ik heb een activatiemail ontvangen, wat nu?**

- Klik op de link voor de activatiemail, de website [zienportaal.nl](https://zienportaal.nl) wordt hierbij geopend.
- **Vul het formulier in.**

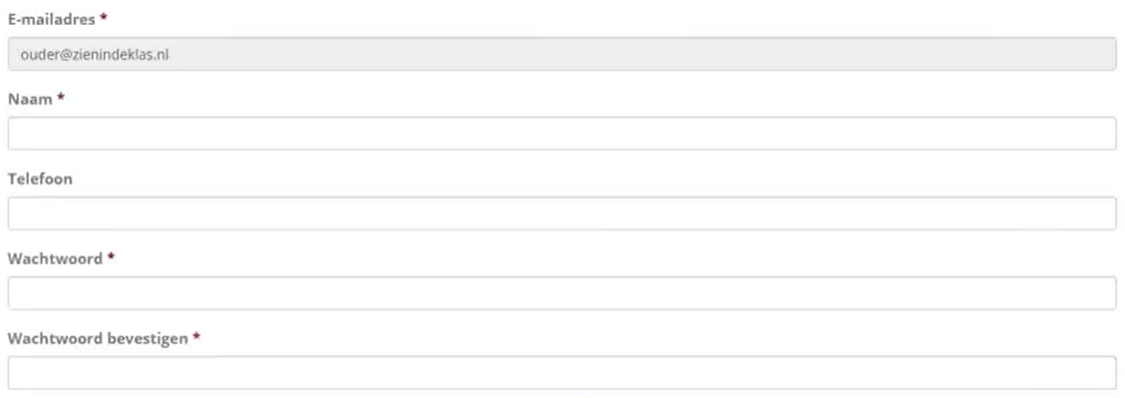

#### **Geef een wachtwoord op wat u goed kan onthouden.**

Houdt u er rekening mee dat uw wachtwoord uit minimaal 8 karakters bestaat, waarvan minimaal 1 hoofdletter en dat uw wachtwoord tenminste 2 cijfers bevat.

*En wellicht overbodig, maar maak het wachtwoord niet te makkelijk, het geeft immers toegang tot vertrouwelijke informatie van uw kind.*

#### **Klik op de knop "Verzenden".**

Er verschijnt rechtsboven in het scherm een groen balkje met daarin de tekst: De gebruiker is opgeslagen.

#### <span id="page-2-0"></span>**Inloggen in het ZIEN Portaal**

Zodra u uw account geactiveerd heeft, kunt inloggen op [zienportaal.nl](https://zienportaal.nl) met uw gebruikersnaam - het e-mailadres waarmee u uw geregistreerd hebt - en uw zelfgekozen wachtwoord. Vul uw e-mailadres en zelfgekozen wachtwoord in en klik op "Inloggen".

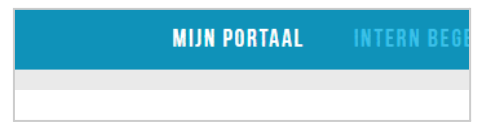

Zodra u succesvol ingelogd klikt u op "Mijn Portaal" in de blauwe menubalk, dat is altijd uw startpunt binnen het ZIEN Portaal.

#### <span id="page-2-1"></span>*Formulieren van een route invullen*

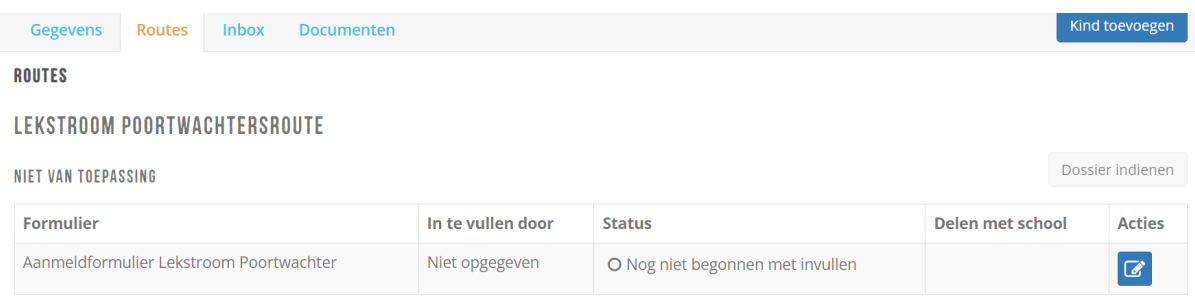

Achter elk formulier kunt u zien wie dat formulier moet invullen. Helemaal rechts staat een kolom met 'Acties'. Als u degene bent die een formulier moet invullen, kunt u op het blauwe icoontje klikken.

Het is ook mogelijk om een formulier deels in te vullen en op te slaan om later verder aan te vullen. Klik hiervoor op de blauwe knop '*Formulier opslaan om later in te vullen*', onderaan het formulier.

Bent u klaar met het invullen van een formulier? Controleer of alles klopt en klik op de groene knop *'Dit formulier afsluiten en toevoegen aan het dossier*' onderaan het formulier. U krijgt een waarschuwing te zien voordat u het formulier definitief afsluit.

**ALCO** Als het formulier wordt toegevoegd, kunnen er geen aanpassingen meer worden gedaan.

Voegt u een document toe, let dan op het bestandstype: .pdf, .jpeg, .png of .jpg. Een Word-bestand (.doc) kunt u niet uploaden.

#### <span id="page-4-0"></span>**Veelgestelde vragen**

#### <span id="page-4-1"></span>*Formulier is volledig ingevuld maar er staat nog steeds: 'bezig met invullen'*

Zolang er achter een formulier 'Bezig met invullen' staat, is het formulier nog niet succesvol afgesloten en toegevoegd. Dit kan zijn omdat nog niet alle verplichte velden zijn ingevuld. Klik zelf op de groene knop "Dit formulier afsluiten en toevoegen aan het dossier" onderaan het formulier:

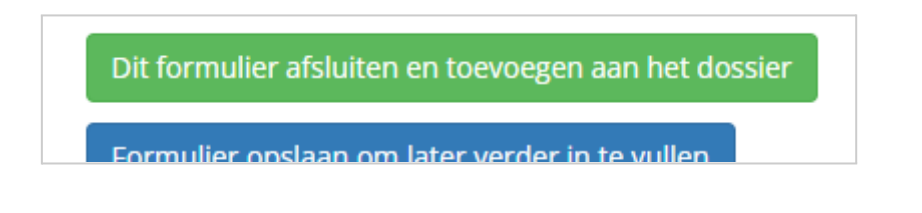

Als er nog verplichte velden open staan, wordt dit aangegeven. U ziet dan onderaan het formulier, net boven de groene knop, hoeveel verplichte velden nog open staan:

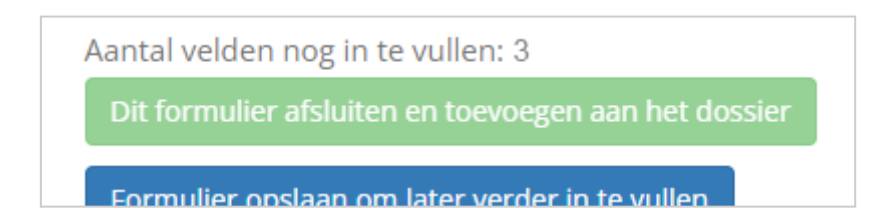

Zodra alle formulieren zijn ingevuld kunt u op de groene knop klikken, u krijgt een mededeling te zien waarin aangegeven wordt dat u het formulier daadwerkelijk afsluit:

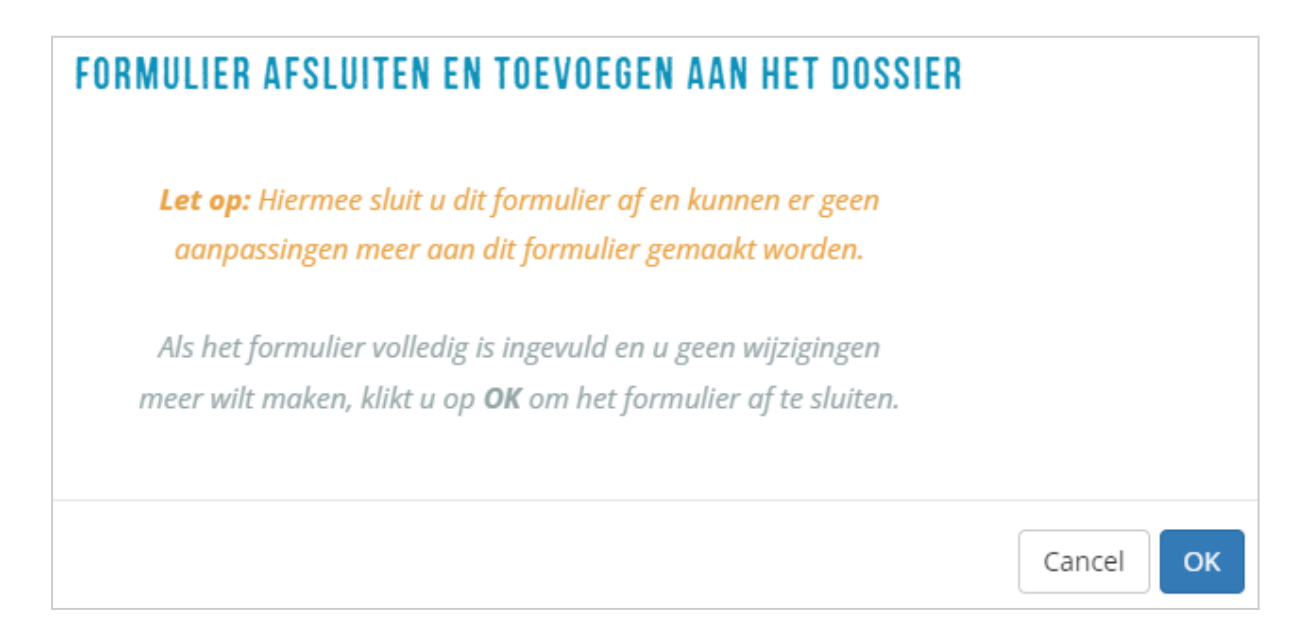

Klik op 'OK' en de melding 'Bezig met invullen' zal veranderen in 'Volledig ingevuld' (eventueel nadat u de pagina 'refreshed').

#### <span id="page-5-0"></span>*Wanneer wordt een dossier in behandeling genomen?*

Een dossier kan pas in behandeling worden genomen, als alle benodigde informatie is ingevuld en het dossier is ingediend met de knop 'dossier indienen'. Deze knop is pas actief zodra alle formulieren op "Volledig ingevuld" staan:

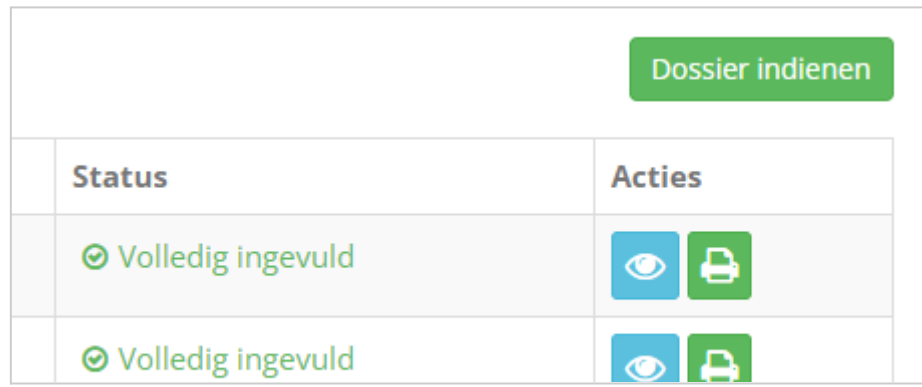

Als de knop 'Dossier indienen' nog niet actief is, betekent het dat er nog formulieren ingevuld en/of afgesloten moeten worden.

Als alle formulieren op "Volledig ingevuld" staan klikt u op de knop "Dossier indienen". Deze verandert dan in "Dossier ingediend":

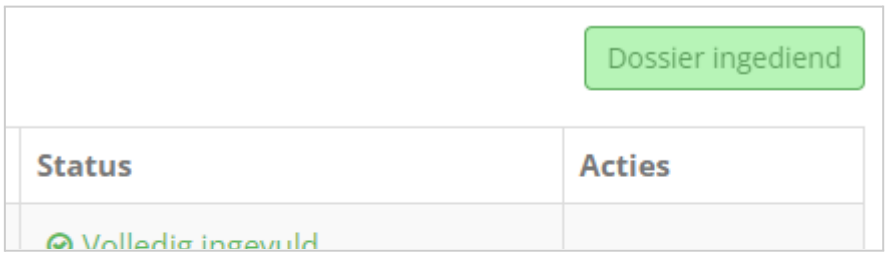

Zodra het dossier is ingediend komt het dossier pas binnen bij ZIEN in de Klas en wordt het gekoppeld aan de ZIEN in de Klas collega die het dossier gaat oppakken.

#### *Ik kan het bestand niet uploaden?*

Voegt u een document toe, let dan op het bestandstype: .pdf, .jpeg, .png of .jpg. Een Word-bestand (.doc) kunt u niet uploaden.

#### <span id="page-5-1"></span>*Ik wil extra documenten toevoegen aan een dossier?*

Extra documenten, naast de verplichte gevraagde documenten, kunnen altijd worden toegevoegd door het uploaden onder het tabblad 'Documenten' van de betreffende leerling. Voegt u een document toe, let dan op het bestandstype: .pdf, .jpeg, .png of .jpg. Een Word-bestand (.doc) kunt u niet uploaden.

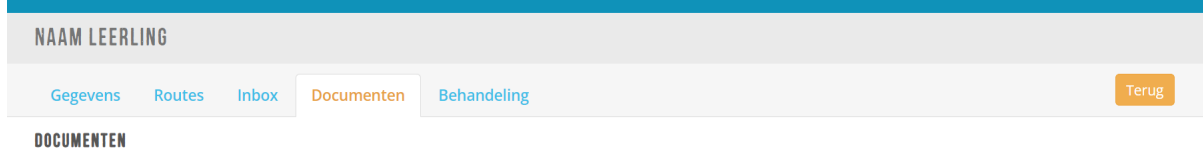

 $x \perp$ 

#### **Upload document**

Let op: zorg ervoor dat het document dat u uploadt een .pdf of een .jpeg/.png/.jpg bestand is. Voeg geen Word-bestanden (.doc) toe.

Indien u 'Zichtbaar voor anderen' selecteert, geeft u toegang tot het document voor andere hulpverleners die bij het gezin betrokken zijn. Denk daarbij aan het buurtteam, kinder- & jeugdpsychiater, fysiotherapeut, logopedist, etc. Dit is enkel van toepassing als deze ook daadwerkelijk aan dit dossier gekoppeld is. **Bestand** 

#### <span id="page-6-0"></span>*Onduidelijkheden bij het invullen?*

Bij alle onderdelen staat duidelijk aangegeven wie een formulier moet invullen, en welke onderdelen verplicht zijn. Om onduidelijkheid te voorkomen, staat er vaak ook nog toelichting bij in te vullen vragen.

#### <span id="page-6-1"></span>*Wie kan een dossier indienen?*

Als alle formulieren van een route zijn ingevuld, wordt de groene knop 'Dossier indienen' geactiveerd. Het dossier kan zowel door een ouder als door een leerkracht worden ingediend. De leerkracht/IB'er/ouder/externe krijgt automatisch een melding (op het gekoppelde mailadres) als het volledige dossier is ingediend. *Zodra het is ingediend, wordt het dossier officieel in behandeling genomen door ZIEN in de Klas.*

#### <span id="page-6-2"></span>*Kan ik dit ook invullen op een mobiel?*

Gaat u onderdelen invullen via een mobiel? Denk er dan aan om het scherm van uw mobiel te draaien. Zo kunt u alle onderdelen zien! Wij raden aan om een laptop/computer te gebruiken.

#### <span id="page-6-3"></span>*Hoe kan ik de formulieren downloaden om naar de zorgaanbieder te sturen?*

Indien alle vragenlijsten zijn ingevuld en het dossier is akkoord verklaard, krijgt u een mail dat het dossier akkoord is. Binnen het ZIEN Portaal kunt u bij "Routes" zien dat alles volledig is ingevuld. Achter het blauwe vakje staat een groene knop, waarmee u het formulier kunt afdrukken. Indien u geen printer aanvinkt, maar op de optie: opslaan als PDF klikt, kunt u het volledige formulier opslaan op uw computer. Deze gegevens kunnen dan met de zorgaanbieder worden gedeeld voor de aanmelding van een dyslexieonderzoek.

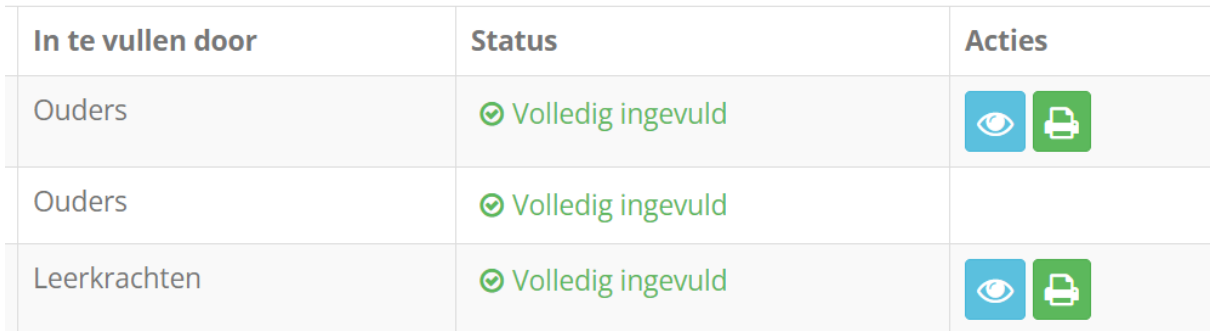

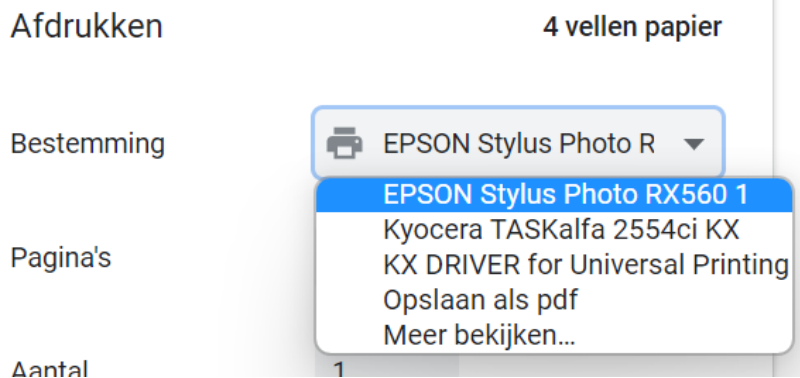

Naast de intakeformulieren, kunnen de bijlagen van het intakeformulier van school en ouders worden meegestuurd naar de zorgaanbieder en andere relevante documenten die geüpload zijn onder 'Documenten'. De verklaring waarin de beslissing van de screening wordt toegelicht (wel/geen akkoord) komt ook onder 'Documenten' te staan.